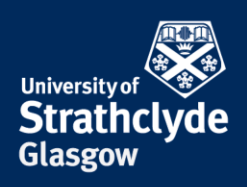

## **Set up MFA on Android**

You must register to use MFA before using your mobile to complete the set-up. You can do so at <https://aka.ms/mfasetup>**.**

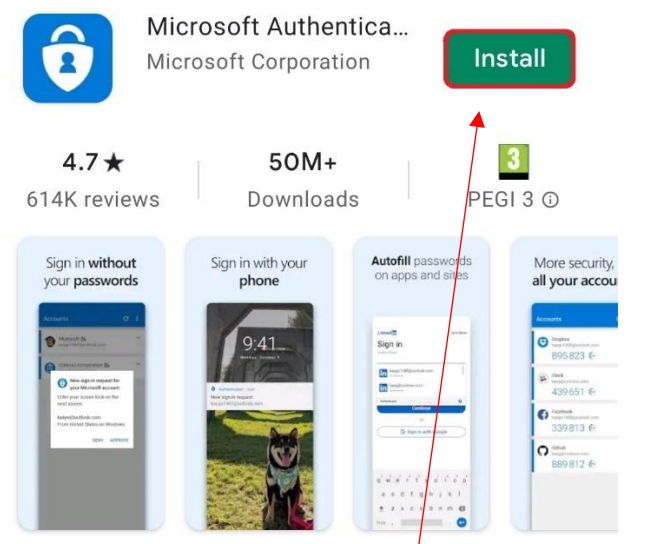

Use Microsoft Authenticator to sign in easily and securely with 2FA/MFA.

1. In the Google Play store, on the Microsoft Authenticator page, select Install.

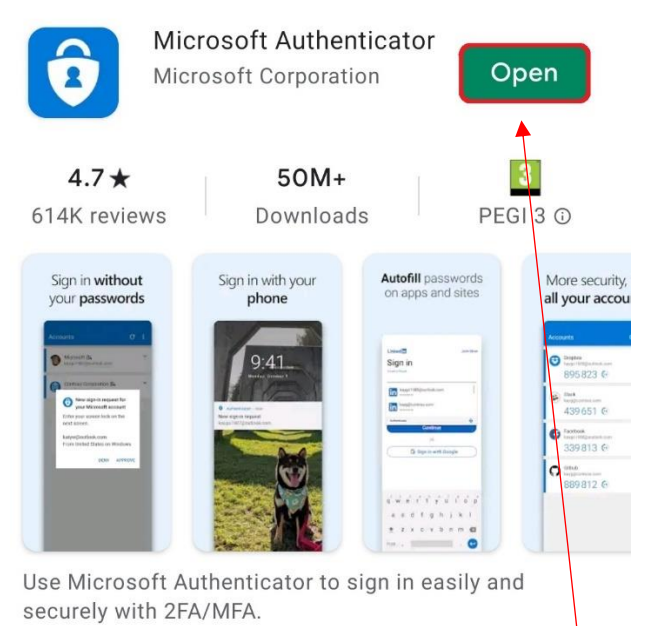

2. Once the installation is complete, select Open.

YOUR INFORMATION **SERVICES YOUR RESOURCES…**

the place of useful learning www.strath.ac.uk University of Strathclyde Glasgow G1 1XQ

The University of Strathclyde is a charitable body, registered in Scotland, with registration number SC015263

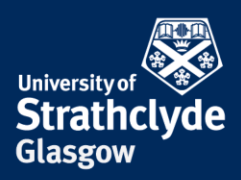

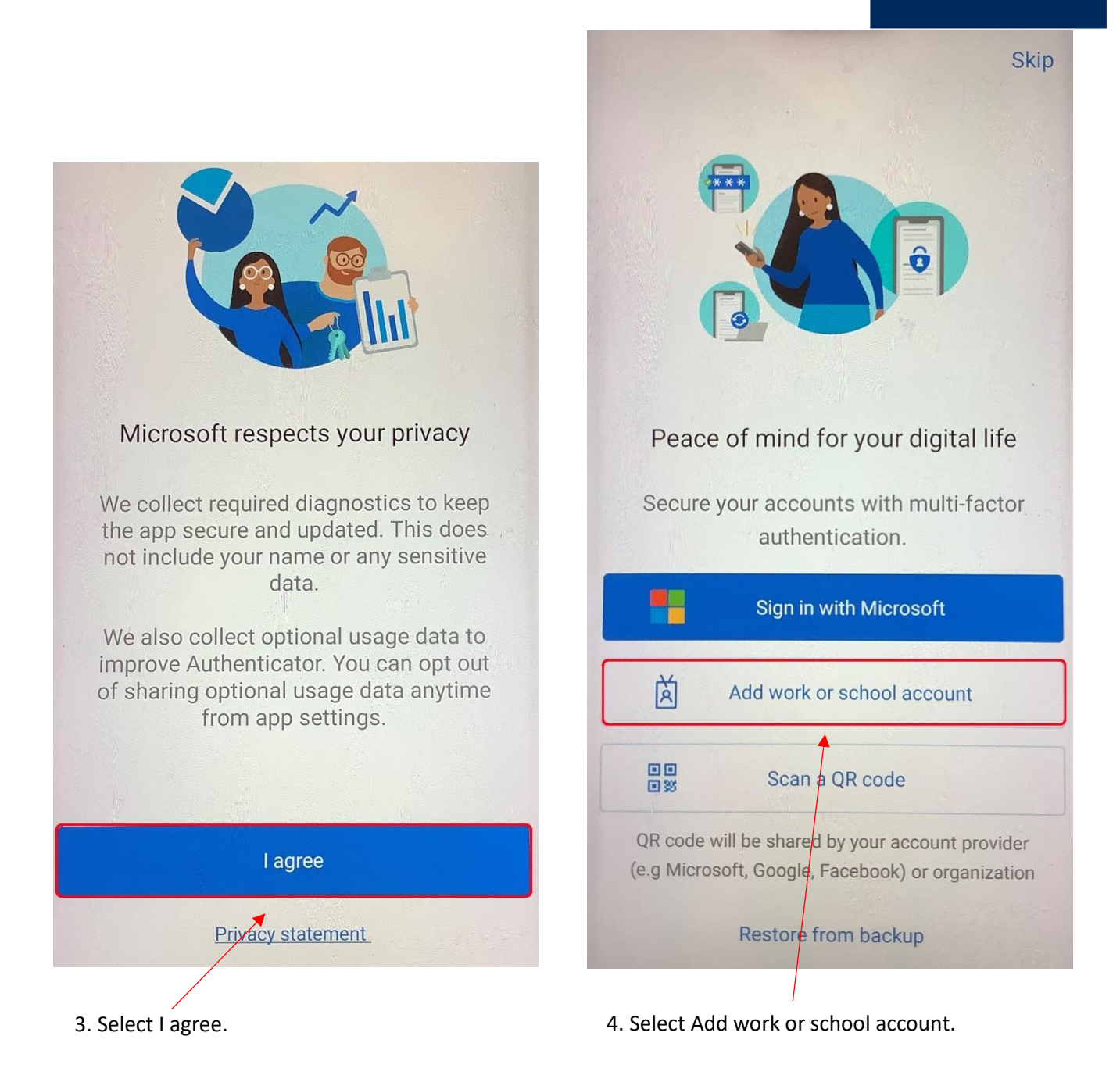

YOUR INFORMATION **SERVICES YOUR RESOURCES…**

the place of useful learning www.strath.ac.uk University of Strathclyde Glasgow G1 1XQ

The University of Strathclyde is a charitable body, registered in Scotland, with registration number SC015263

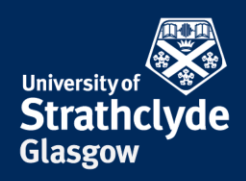

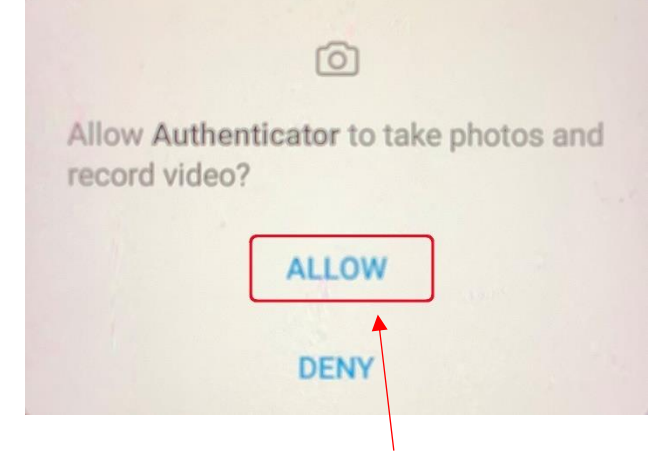

5. In the pop-up box, select Allow, then scan the QR code 6. Select Approve. on the screen when you register.

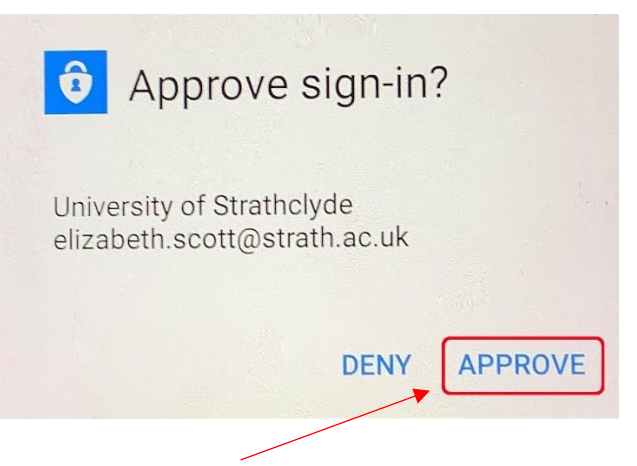

the place of useful learning www.strath.ac.uk University of Strathclyde Glasgow G1 1XQ

The University of Strathclyde is a charitable body, registered in Scotland, with registration number SC015263 YOUR INFORMATION **SERVICES YOUR RESOURCES…**

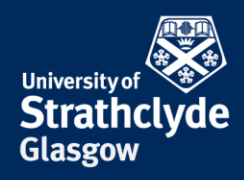

 $\overline{c}$ 

## **Check for Check** notifications

We've made it easier for you to quickly check if there are any pending notifications.

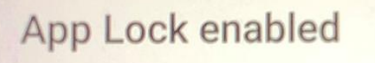

To better protect Authenticator, we've enabled App Lock by default. To turn it off, go to the app settings.

OK

7. Select OK. 8. Select Got It.

**GOT IT** 

Was this information helpful?

**CONTACT US**

## **Email**: help@strath.ac.uk **Call**: 0141 548 4444

the place of useful learning www.strath.ac.uk University of Strathclyde Glasgow G1 1XQ

The University of Strathclyde is a charitable body, registered in Scotland, with registration number SC015263 YOUR INFORMATION **SERVICES YOUR RESOURCES…**